## **Match Day App**

1. First, head to the 'Matchday' tab of the fixture and it should bring you straight onto the 'Report' section.

This will show you all the things you need to complete before you're able to submit. Go to players and select all the players who will be playing.

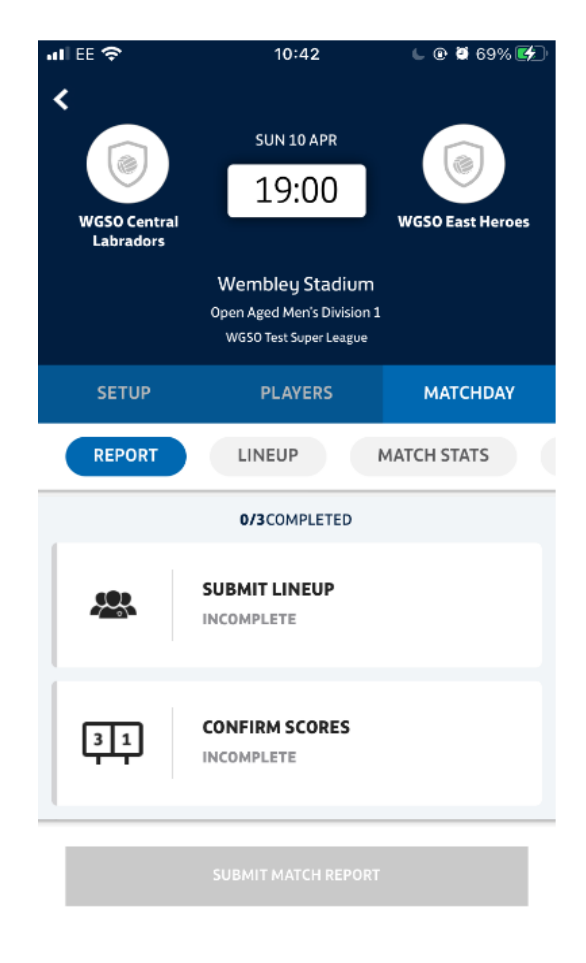

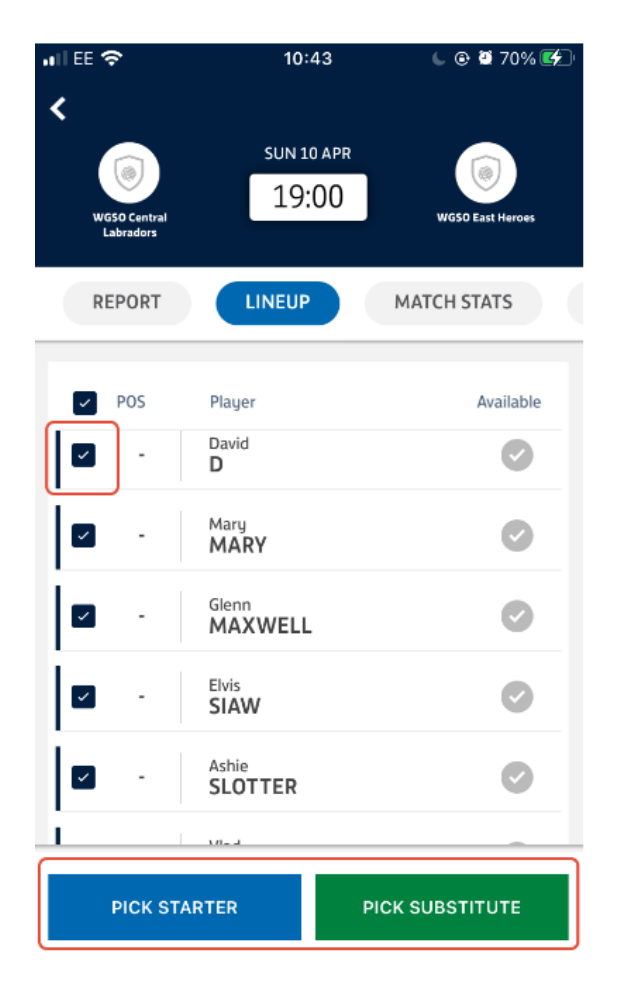

2. Starting with the lineup, click on 'Submit Lineup' and it will take you through to the lineup screen.

Tick the box on the left-hand side of each player who played, and then either click on 'Pick starter' or 'Pick substitute' depending on whether they started or were subbed on.

3. Once you've selected the starters and subs, click on 'Confirm lineup to Full Time', which will then save your lineup.

The 'submit lineup' on the Report tab should then show as green and Completed.

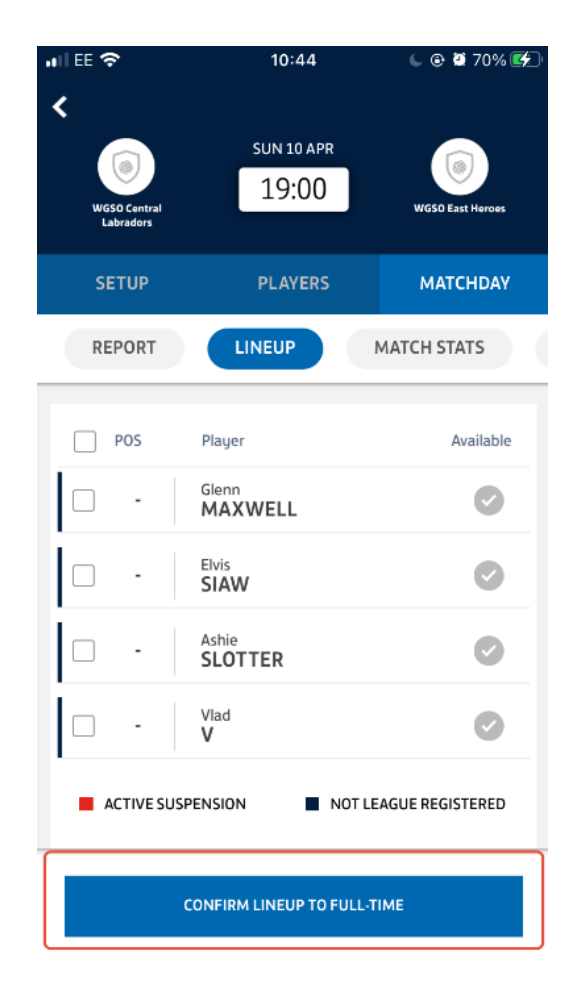

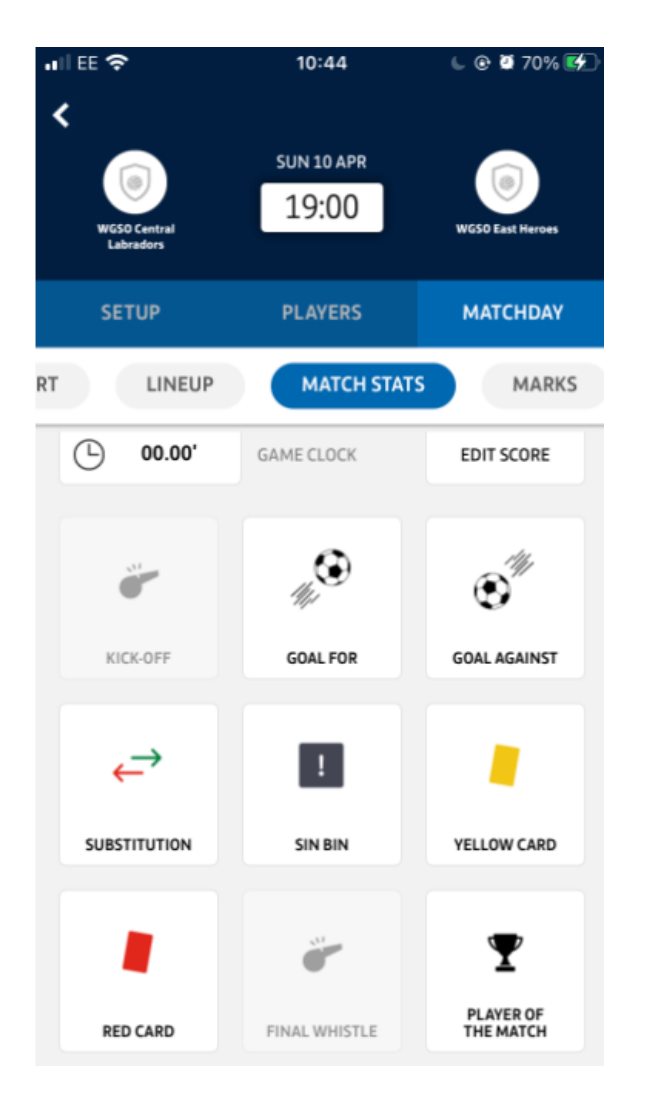

4. Next, click on 'Confirm Scores' which will take you through to the section where you can edit the score, and add other things such as goal scorers/yellow cards/etc.

You can do this while the game is on too.

5. Once you click on 'Save and Confirm', the Confirm scores will also show as green and completed.

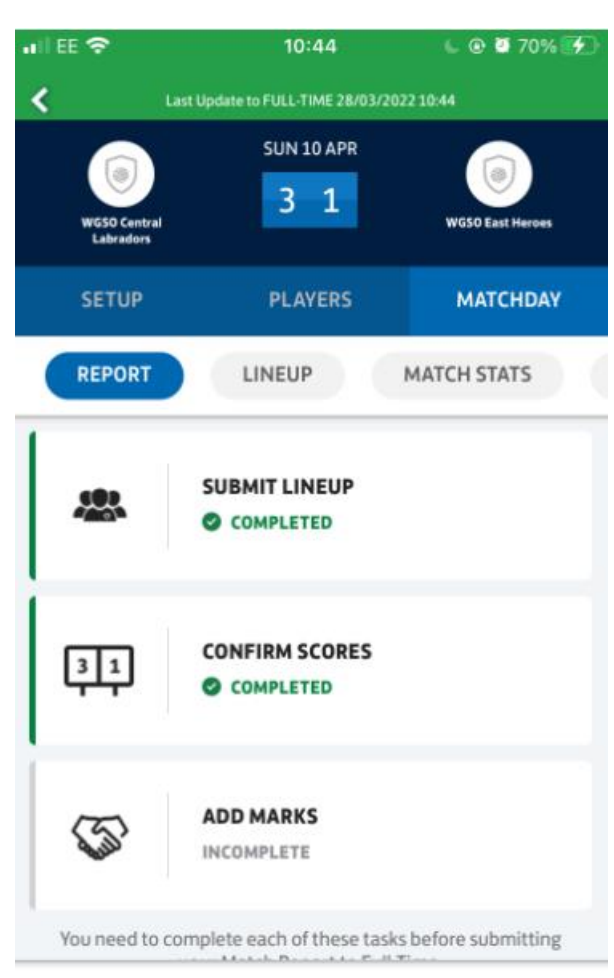

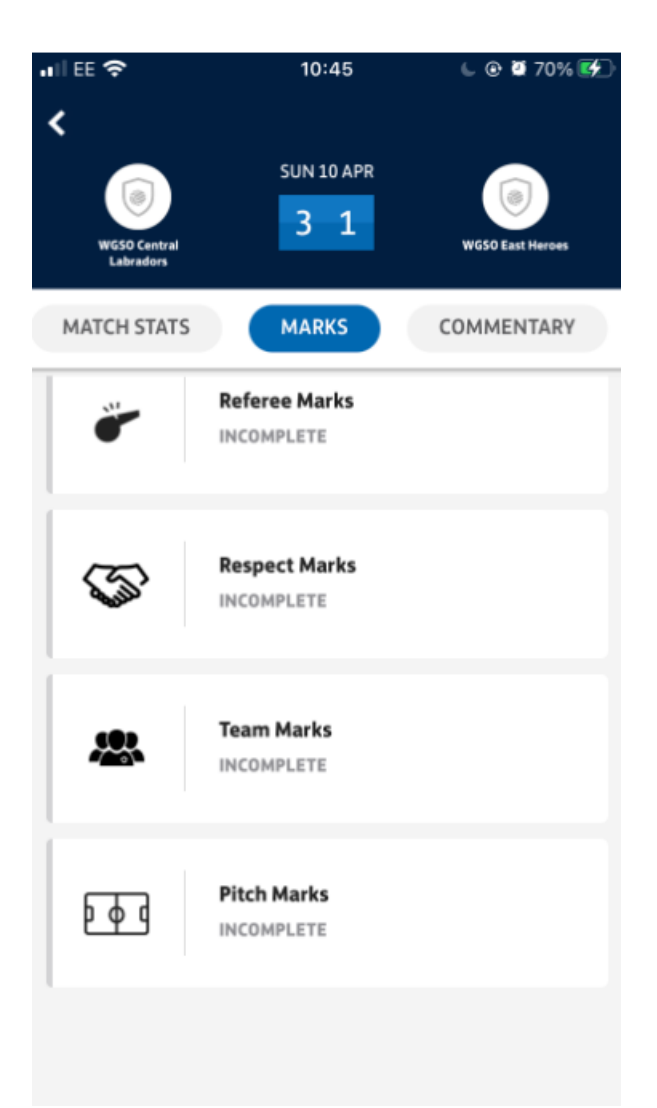

6. Finally, click on 'Add Marks', which will take you through to the section where you can complete things like referee/pitch marks

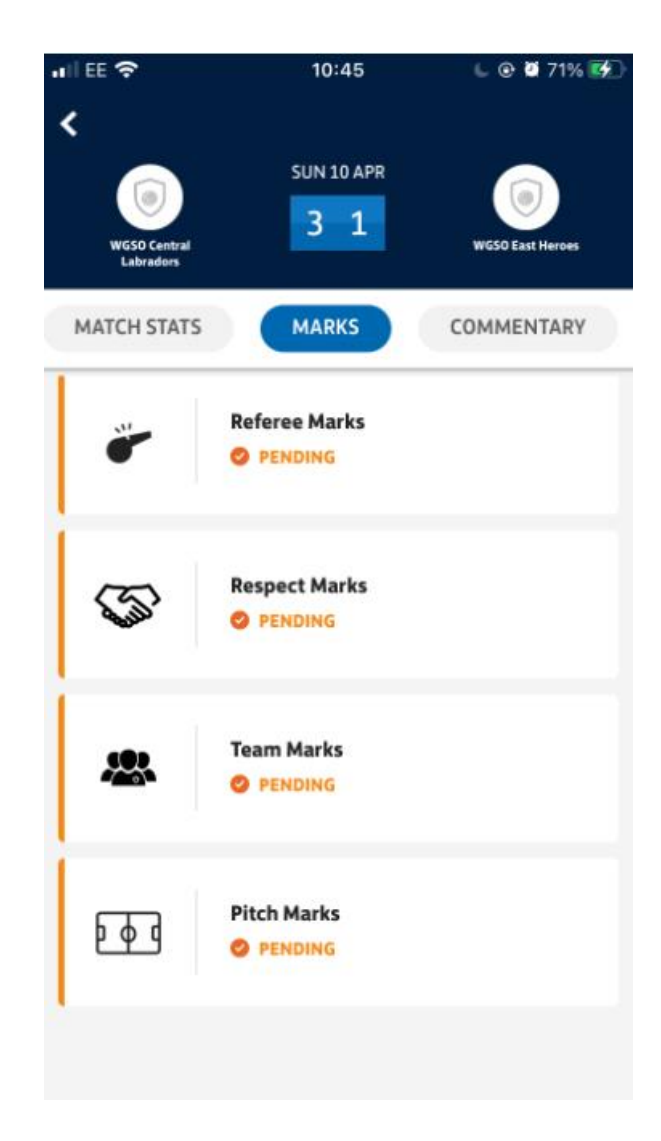

7. Once complete, these will show as 'Pending', as will the 'Add Marks' section on the report tab.

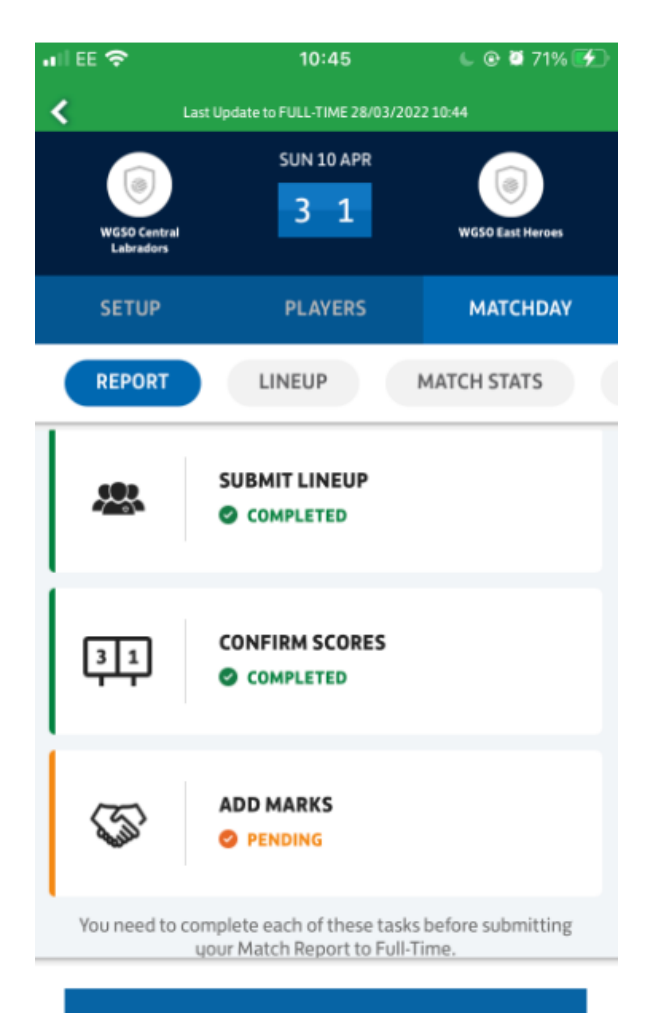

8. To finish, you'll just need to go back to report and click on 'Submit Match Report' and 'OK'. Then you're all done!

**SUBMIT MATCH REPORT** 

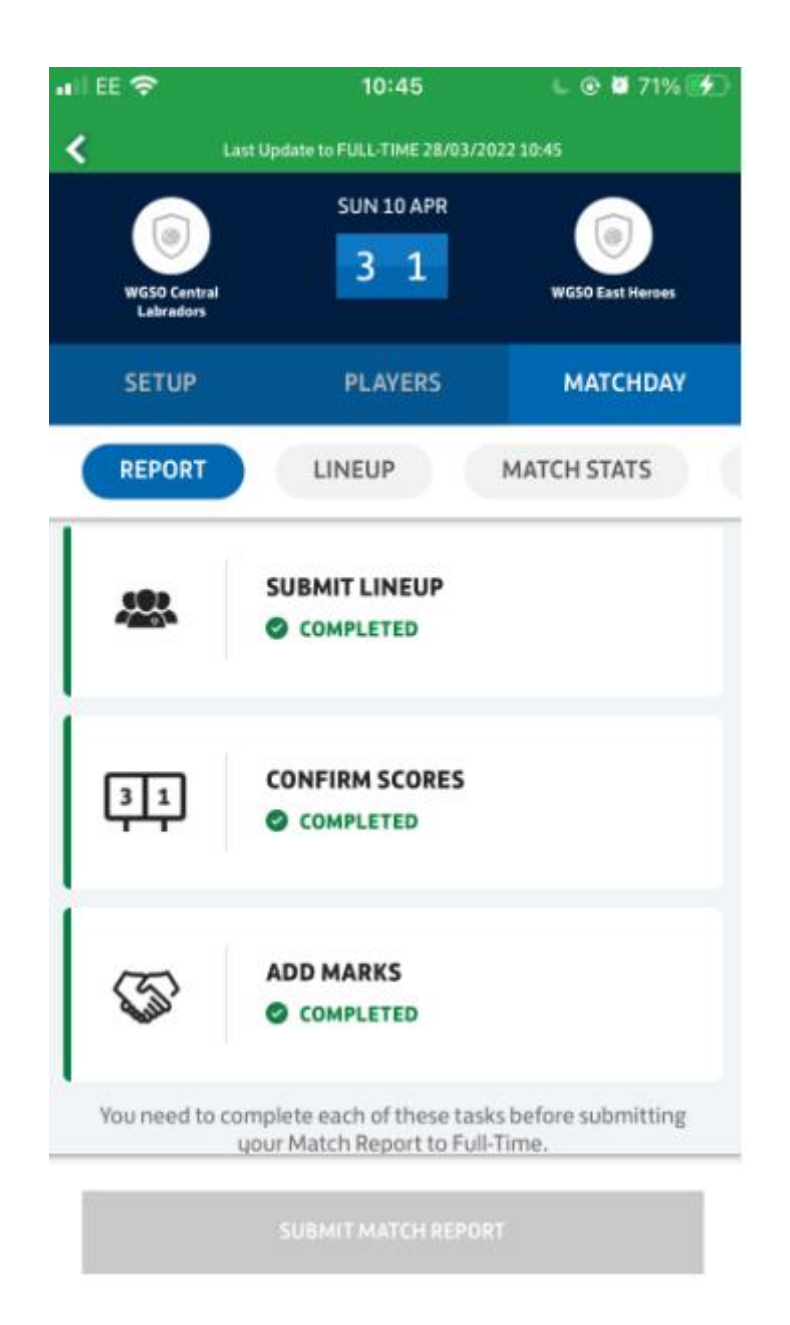

If you would like to double check the entries, please visit <https://fulltime-admin.thefa.com/b2c/signInLanding.html>